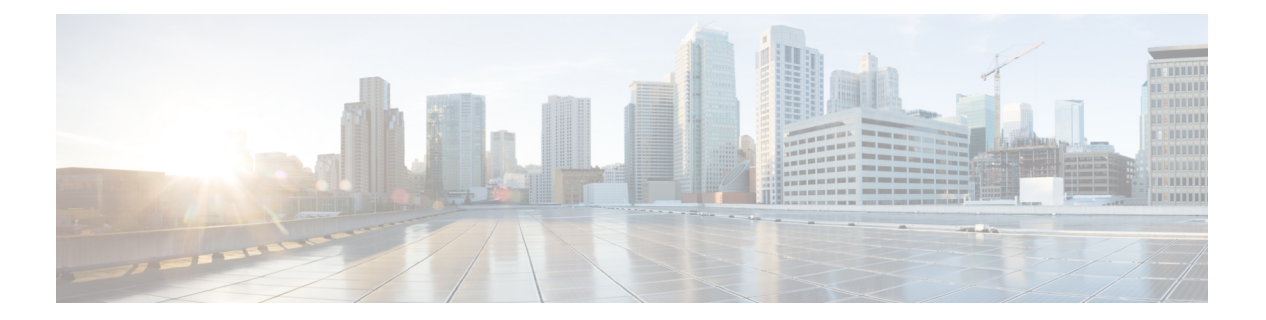

# 統計

この章では、Cisco Nexus Dashboard Data Broker の接続とコンポーネントの統計について詳しく 説明します。

リリース 3.10.1 以降、Cisco Nexus Data Broker (NDB) は Cisco Nexus Dashboard Data Broker に名 前が変更されました。ただし、GUI およびインストール フォルダ構造と対応させるため、一 部の NDB のインスタンスがこのドキュメントには残されています。NDB/ Nexus Data Broker/ Nexus Dashboard Data Brokerという記述は、相互に交換可能なものとして用いられています。

- 接続 (1 ページ)
- フィルタ (2 ページ)
- [フロー (Flows) ] (2 ページ)
- 入力ポート (3 ページ)
- TCAM リソース使用率 (3 ページ)
- モニタリングツール (4 ページ)
- ポート (4 ページ)

#### 接続

**[**接続(**Connections**)**]** タブには、Nexus Dashboard Data Broker コントローラで構成された接続 のリストが表示されます。

次の詳細を示す表が表示されます。

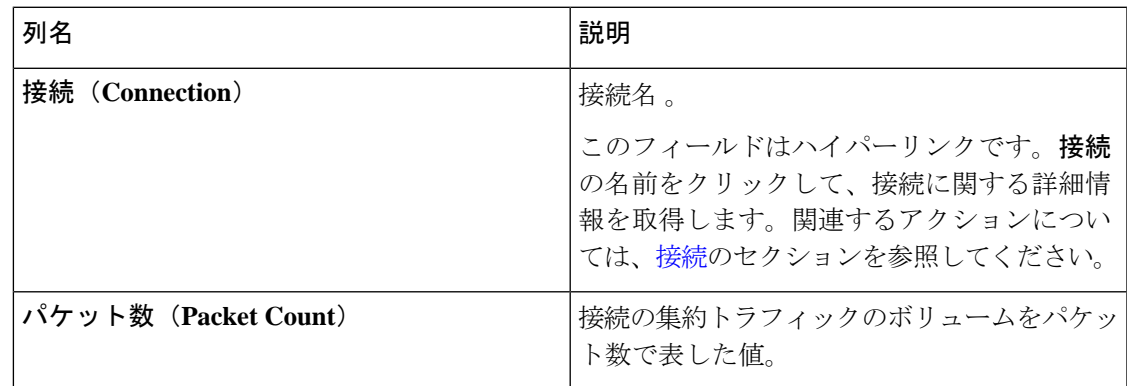

#### フィルタ

**[**フィルタ(**Filter**)**]** タブには、接続で使用されるフィルタが表示されます。 次の詳細を含むテーブルが表示されます。

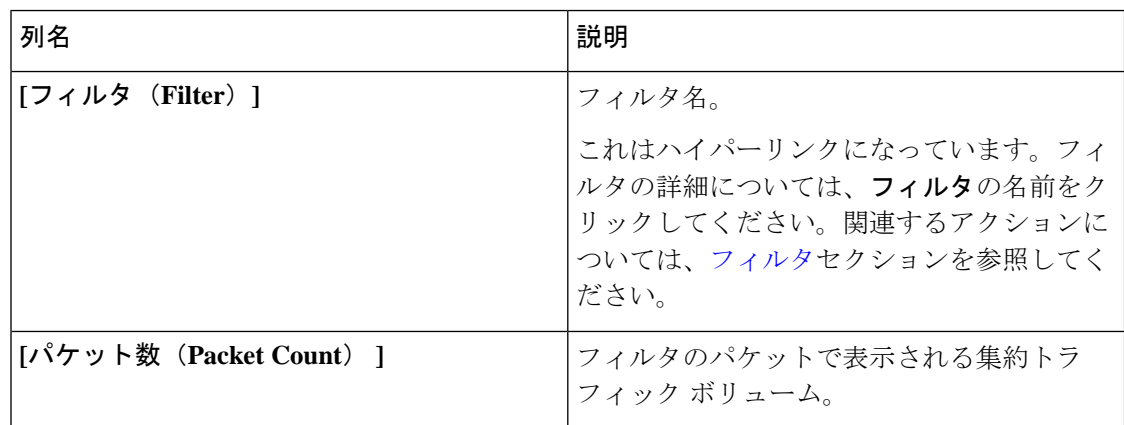

## **[**フロー(**Flows**)**]**

**[**フロー(**Flows**)**]** タブには、NDB デバイスのデバイス フローが表示されます。

**[**デバイスの選択(**Select Device**)**]** をクリックして、フロー統計を取得する NDB デバイスを選 択します。別のデバイスのフロー統計を取得する場合は、**[**デバイスの変更(**ChangeDevice**)**]** をクリックします。

次の詳細を示す表が表示されます。

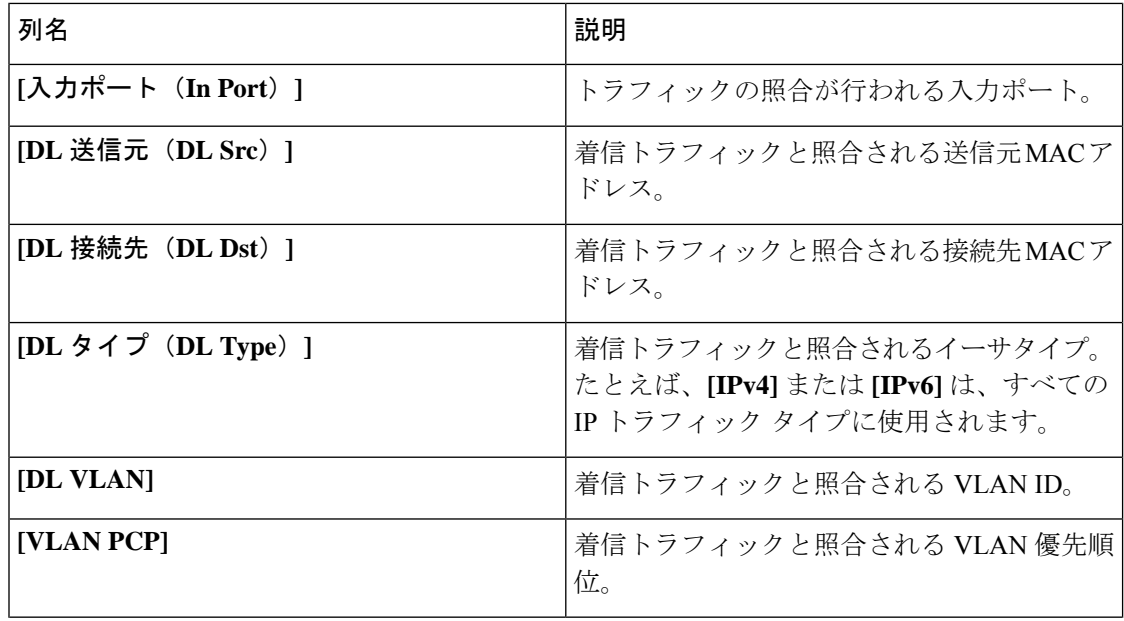

統計

**2**

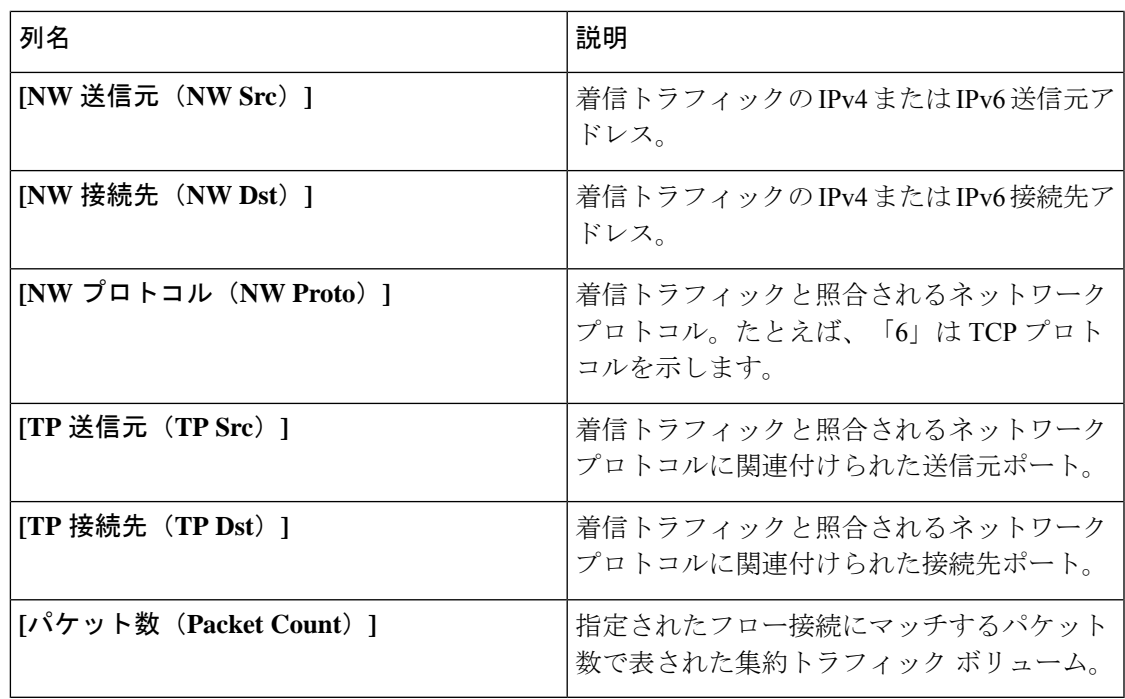

## 入力ポート

**[**入力ポート(**InputPorts**)**]**タブには、NDBデバイスの入力ポートのパケット数の詳細が表示 されます。

次の詳細を示す表が表示されます。

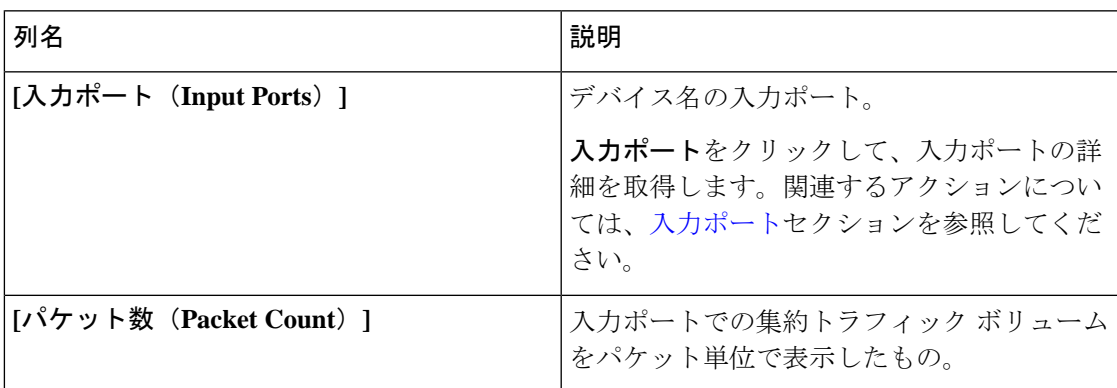

## **TCAM** リソース使用率

**[TCAM** リソース使用率(**TCAM Resource Utilization**)**]** タブには、NDB デバイスの TCAM リ ソース使用率の詳細が表示されます。

次の詳細の表が表示されます。

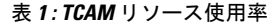

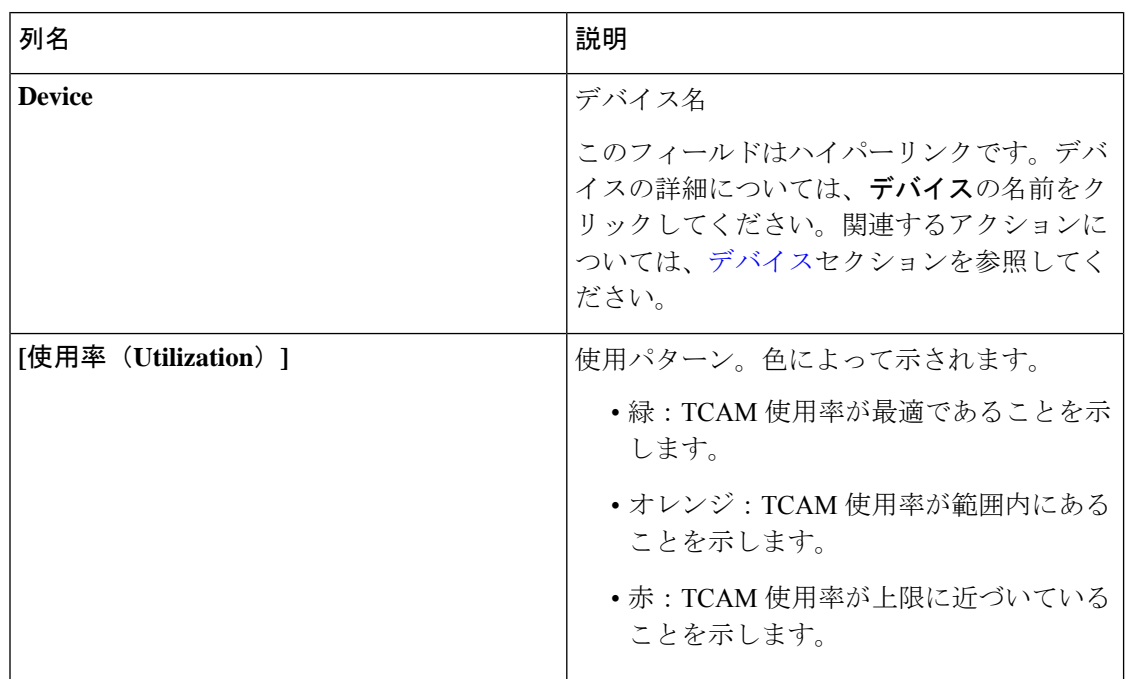

# モニタリングツール

**[**モニタリング ツール(**Monitoring Tools**)**]** タブには、NDB コントローラに接続されているモ ニタリング ツールのポートが表示されます。

次の詳細を含むテーブルが表示されます。

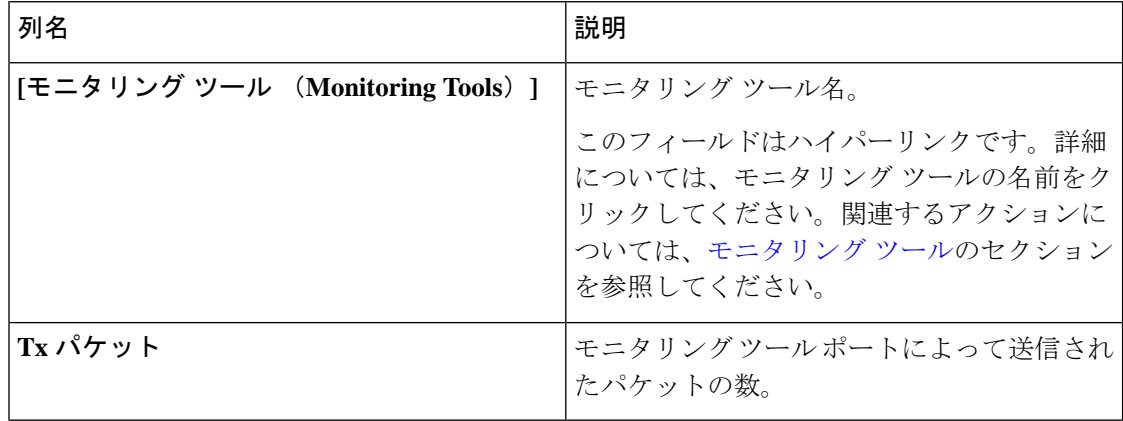

ポート

**[**ポート(**Ports**)**]** タブには、NDB デバイスのポートの統計が表示されます。

**[**デバイスの選択(**Select Device**)**]** をクリックして、選択したデバイスのポートの詳細を取得 します。**[**デバイスの変更(**Change Device**)**]** をクリックして、別のデバイスを選択します。

次の詳細を含むテーブルが表示されます。

統計

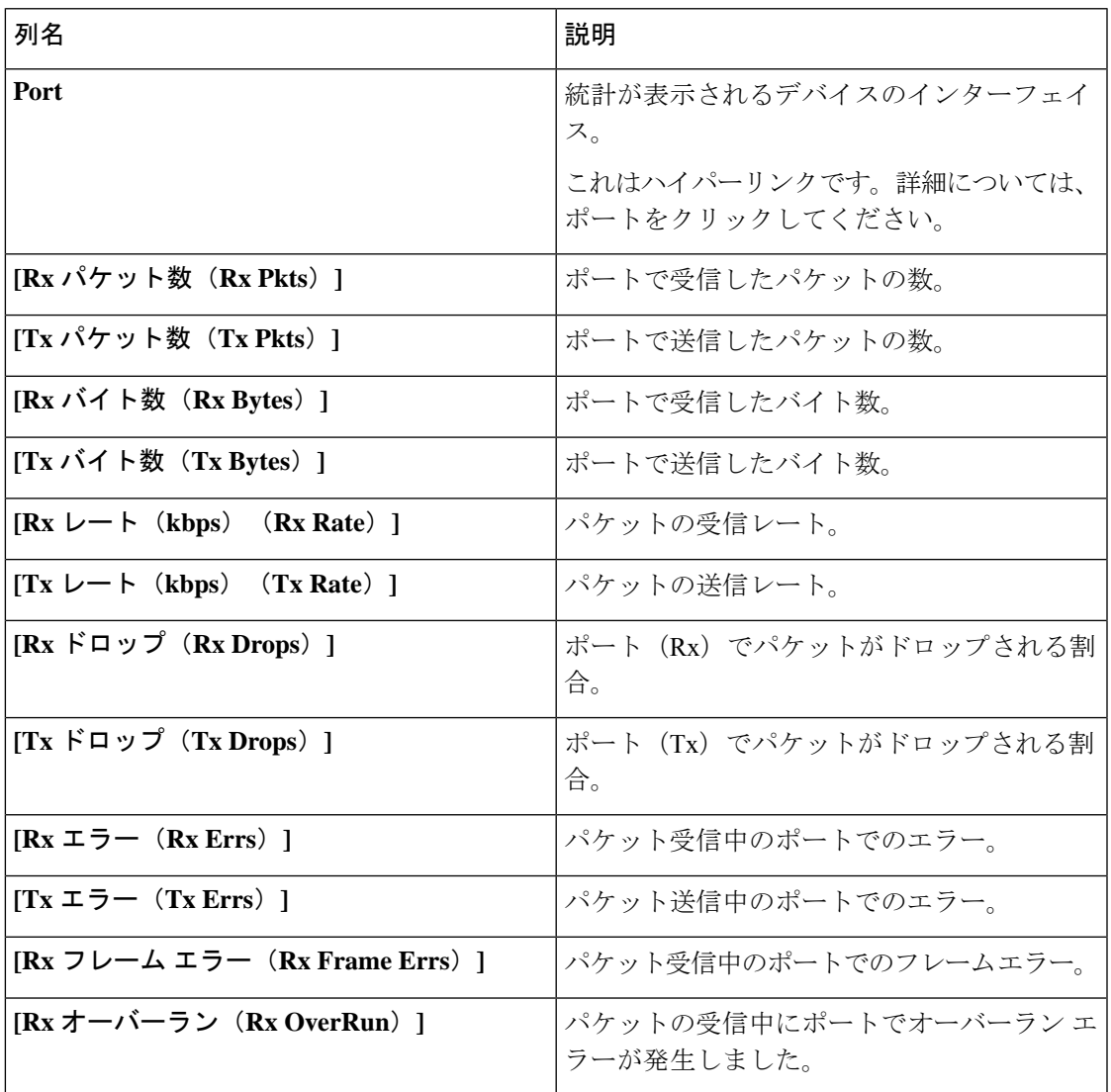

**[**アクション(**Actions**)**]** > **[**ポートのクリア(**Clear Ports**)**]** をクリックして、選択したデバイ スの統計データをクリアします。

 $\mathbf{l}$ 

**6**

翻訳について

このドキュメントは、米国シスコ発行ドキュメントの参考和訳です。リンク情報につきましては 、日本語版掲載時点で、英語版にアップデートがあり、リンク先のページが移動/変更されている 場合がありますことをご了承ください。あくまでも参考和訳となりますので、正式な内容につい ては米国サイトのドキュメントを参照ください。